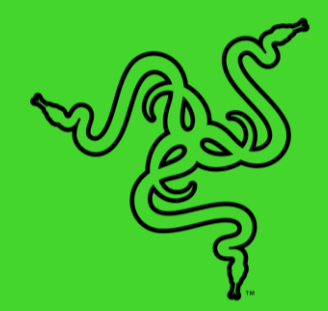

# RAZER BLADE PRO 17

마스터 가이드

# 목차

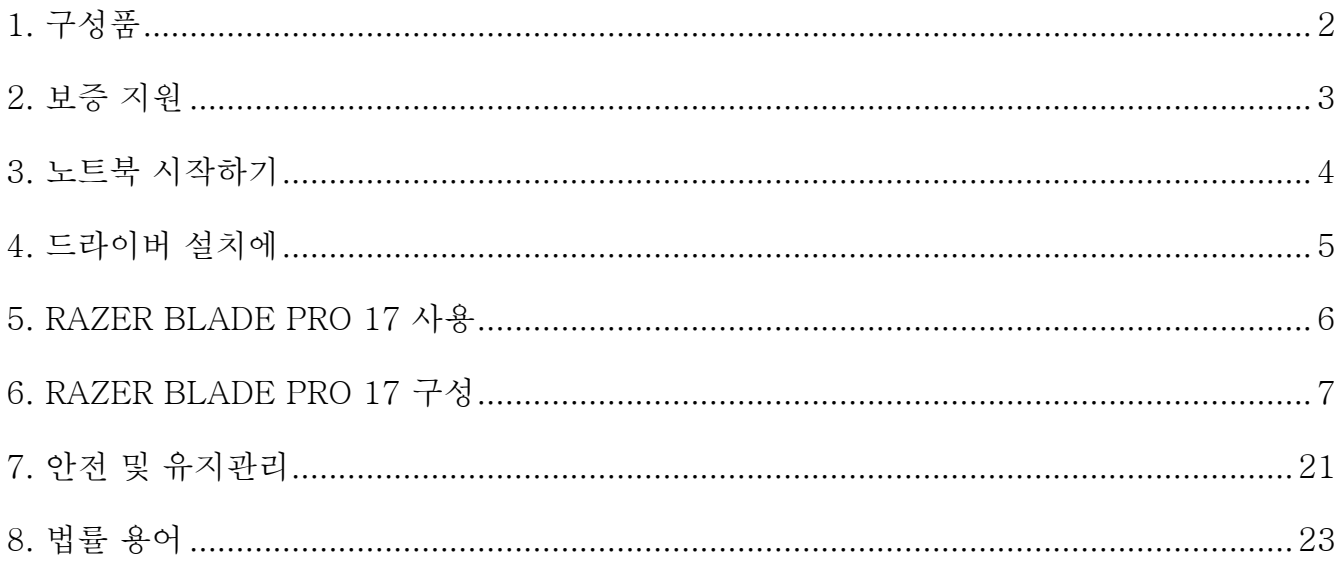

# <span id="page-2-0"></span>1. 구성품

■ Razer Blade Pro 17 (모델 번호: RZ09-0368)

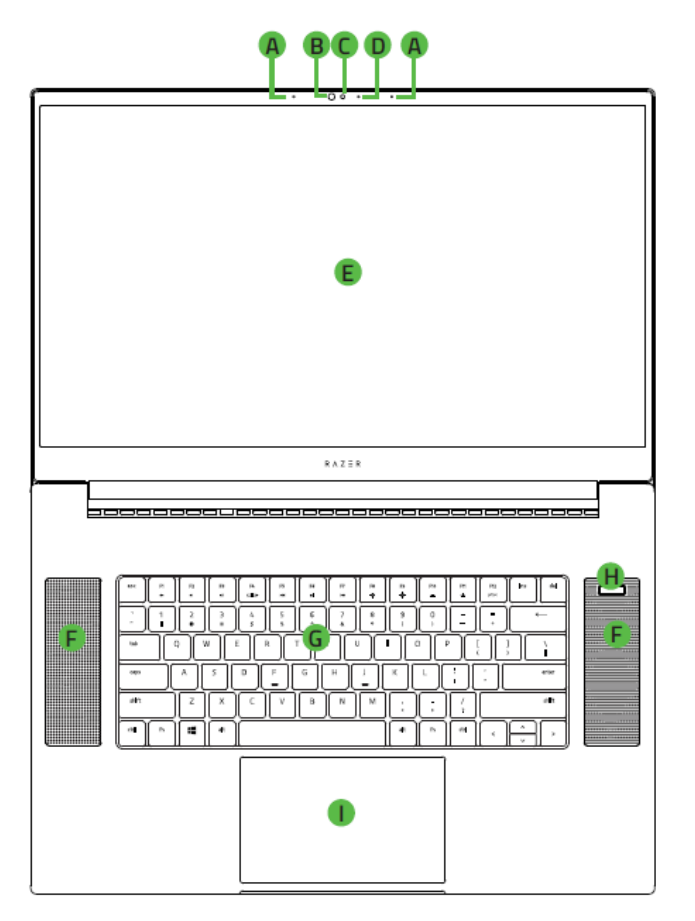

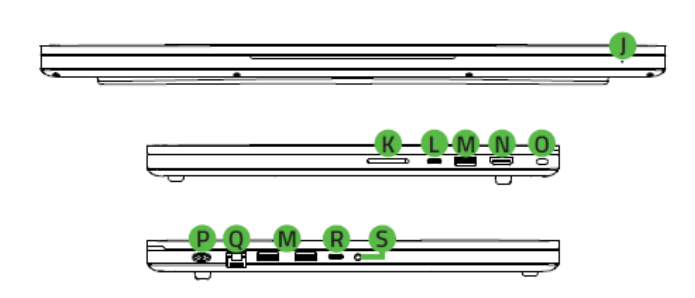

- 전원 어댑터 + 지역별 전원 코드
- 청소용 극세사천
- 중요 제품 정보 안내
- **A.** 어레이□마이크
- B. 적외선口센서
- C. 내장口웹캠
- $D.$  웹캠口표시등
- E. 17.3 인치口디스플레이
- F. 스테레오口스피커
- G. Razer Chroma™ 가지원되는퍼키 RGB 조명의 N-키口롤오버口백라이트디키보드
- H. 전원口버튼
- Ⅰ. 멀티터치□트랙패드
- I. 전면 LED 전원口표시등
- UHS-III 카드리더
- L. Thunderbolt™ 3 포트(USB Type-C)
- USB Type-A 포트
- HDMI 2.1 포트
- 보안슬롯
- P. 전원□포트
- 0. 이더넷口포트 2.5Gb
- USB Type-C 포트
- $S.3.5$ mm 콤보디포트

# <span id="page-3-0"></span>2. 보증 지원

소지하고 계신 노트북은 제조사 1 년 보증\*과 1 년 배터리 보증이 제공됩니다. [razerid.razer.com](https://razerid.razer.com/) 에서 등록 시 제품 성능 향상과 Razer 의 특별한 혜택을 누리실 수 있습니다.

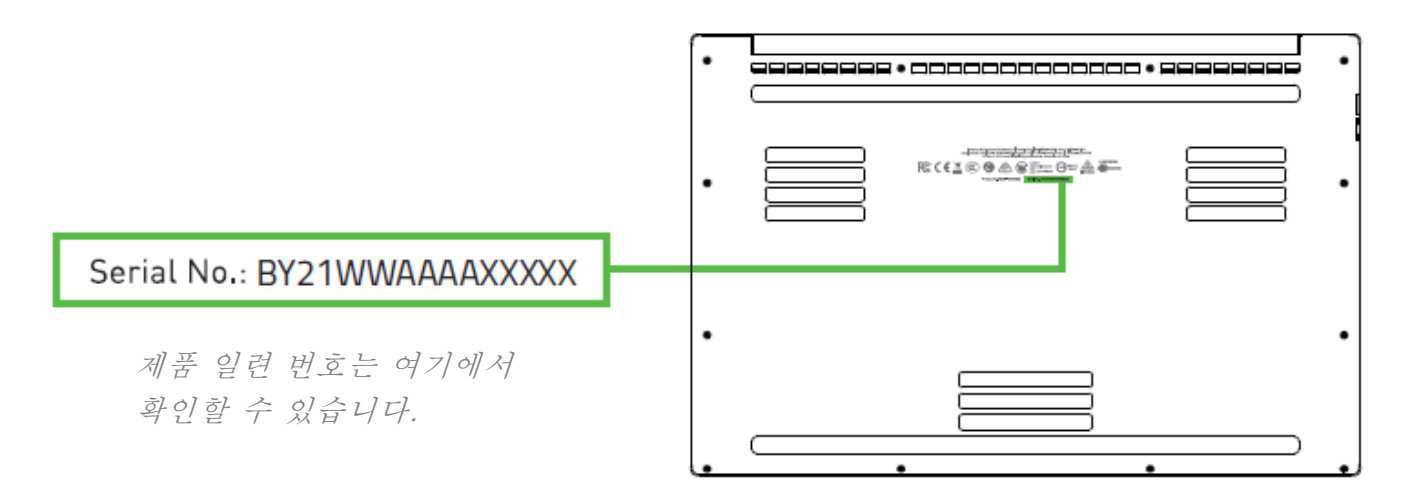

\*품질보증은 지역별로 다를 수 있으며 현지 법률의 적용을 받습니다.

궁금한 점이 있으십니까? [support.razer.com](http://support.razer.com/) 에서 Razer 지원팀에 문의하세요.

# <span id="page-4-0"></span>3. 노트북 시작하기

1. 전원 코드를 전원 어댑터에 연결된 상태에서 AC 플러그를 콘센트에 꽂은 후 Razer Blade Pro 17 의 전원 포트에 연결합니다.

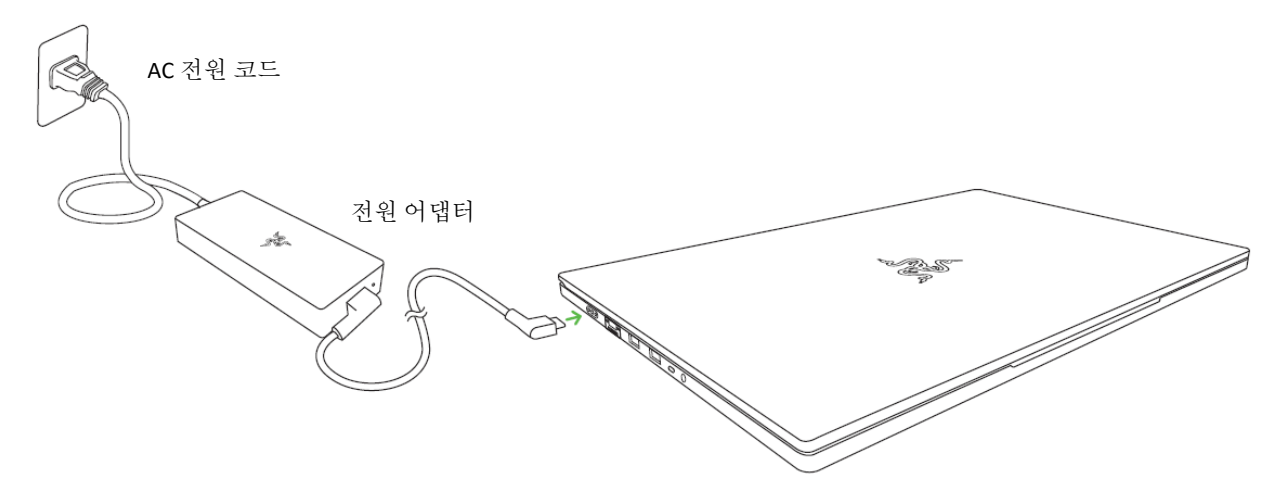

- 사용자 거주 지역에 맞는 전원 코드를 사용하세요. 최초 사용 시 노트북을 완전히 충전하거나 콘센트에 연결한 후 켜 주십시오. Razer Blade Pro 17 을 완전히 충전하려면 약 2 시간 정도 걸립니다.
- 2. Razer Blade Pro 17 를 켭니다. 전원 표시등이 노트북 상태를 알려줍니다.

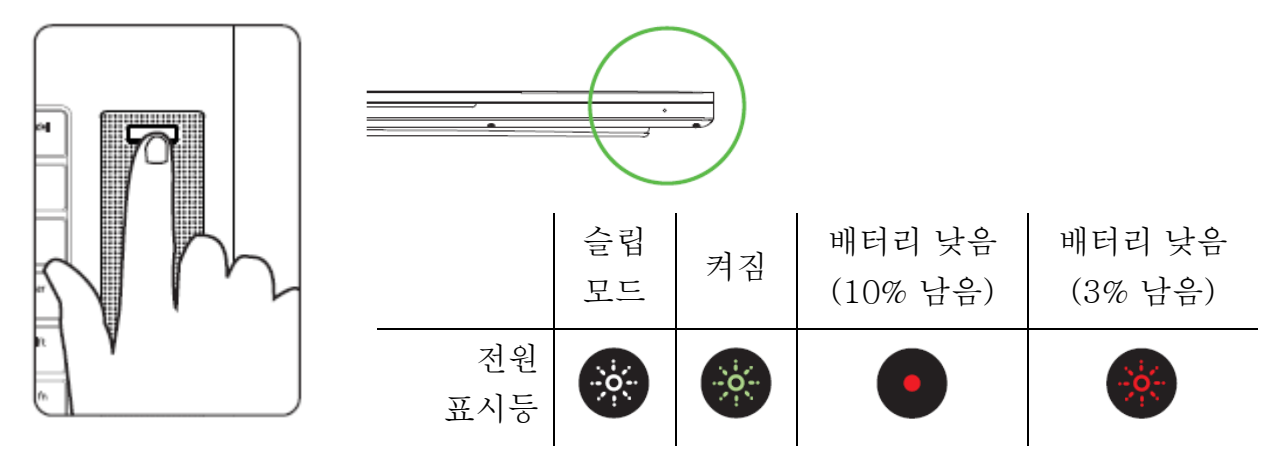

3. 화면의 설명에 따라 Windows 10 설정을 완료합니다.

요청 시 노트북을 무선 네트워크를 통해 인터넷에 연결하기를 권장합니다.

# <span id="page-5-0"></span>4. 드라이버 설치에

Razer Synapse 를 통해 Razer Blade Pro 17 과 그 외 지원되는 Razer 주변기기의 드라이버나 펌웨어를 업데이트할 수 있을 뿐만 아니라 Razer 장치들의 고급 설정과 조명 효과를 모두 커스터마이징할 수 있습니다. 로그인하면 커스텀 설정은 자동으로 클라우드에 저장되어 어떤 컴퓨터에서나 이용할 수 있습니다.

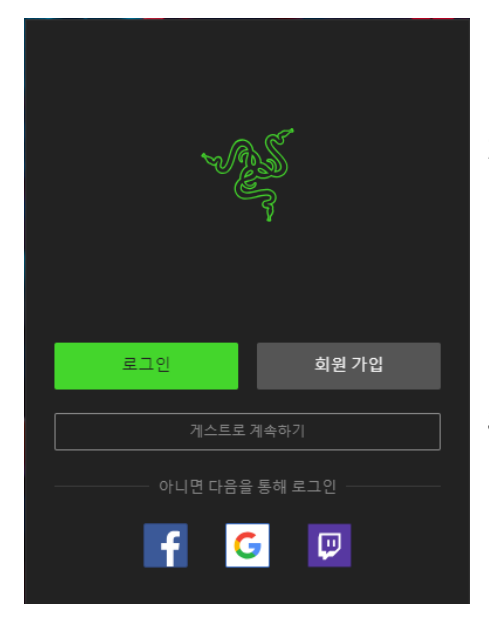

- 1. 단 노트북이 인터넷에 연결돼 있어야 합니다.
- 2. Windows 10 를 구동하면, Razer Synapse 가 자동으로 시작되도록 기본 설정돼 있습니다. Razer ID 를 만들거나 기존 계정으로 로그인하면 됩니다.
	- 게스트 계정을 사용할 경우 설정이 클라우드로 저장되지 않습니다.
- 3. Razer Synapse 가 필요한 드라이버를 자동으로 다운로드해서 설치할 때까지 기다리세요.

# <span id="page-6-0"></span>5. RAZER BLADE PRO 17 사용

# 키보드 특징

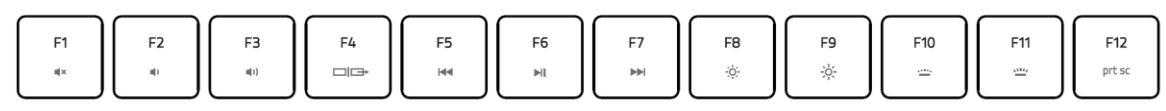

"fn" 키를 기능 키와 함께 누르면 보조 기능이 활성화됩니다.

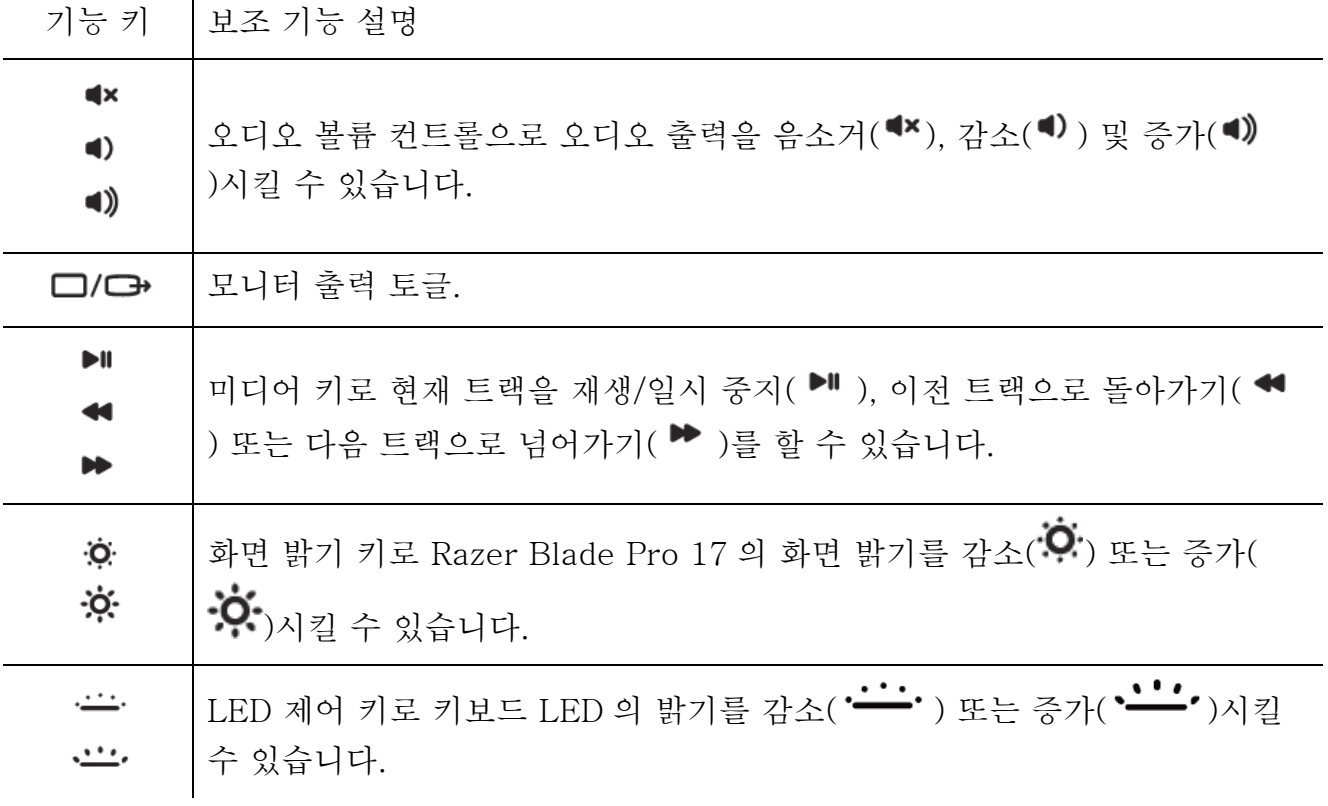

# <span id="page-7-0"></span>6. RAZER BLADE PRO 17 구성

면책 조항: 클라우드를 사용하는 기능이나 업데이트, 소프트웨어 설치의 경우 인터넷  $\bullet$ 연결이 필요합니다. Razer ID 등록을 권장하지만, 선택 사항입니다. 여기 열거된 모든 기능은 소프트웨어 버전과 연결된 장치 그리고 지원되는 앱과 소프트웨어에 따라 달라질 수 있습니다.

### SYNAPSE 탭

Razer Synapse 를 처음 실행할 때의 기본 설정 탭은 Synapse 탭입니다.

#### 대시보드

대시보드 하위 탭은 Razer Synapse 에 대한 개관이며 여기에서 모든 Razer 장치, 모듈 및 온라인 서비스에 액세스할 수 있습니다.

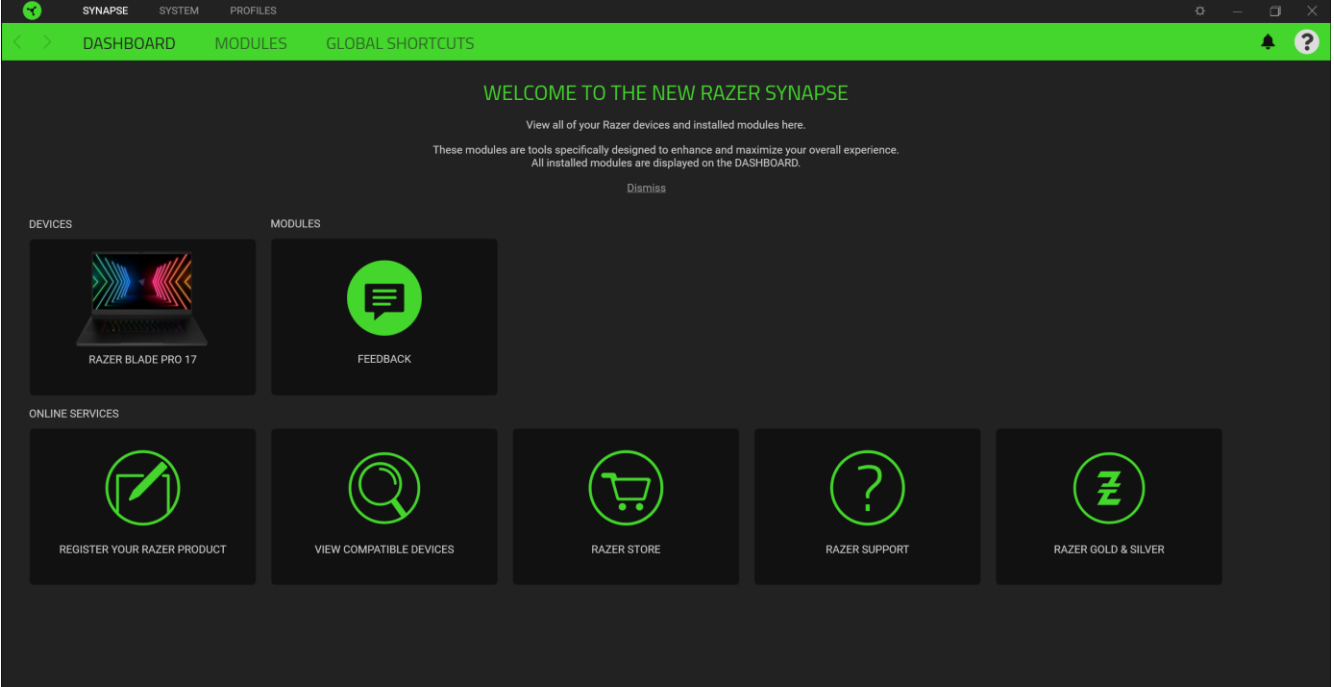

## 모듈

모듈 하위탭은 설치되거나 사용 가능한 모든 설치용 모듈을 표시합니다.

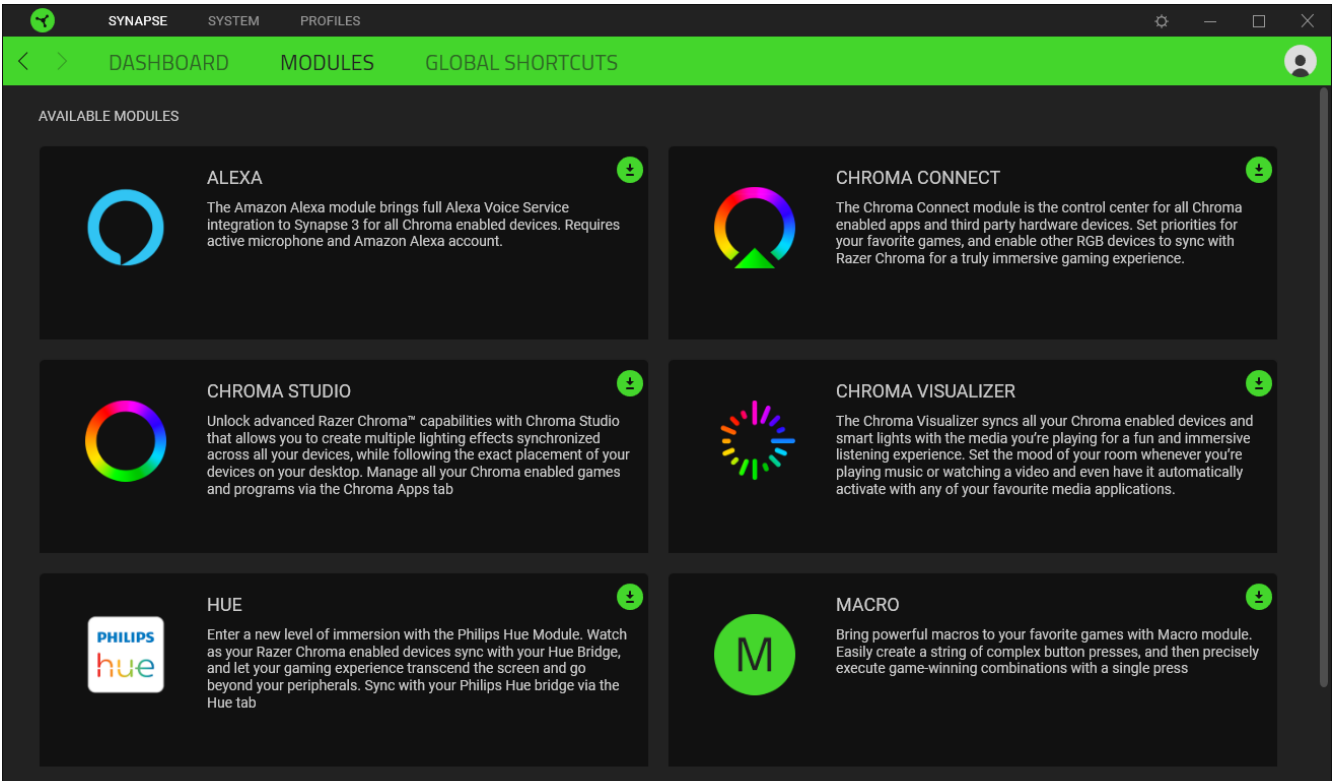

# 전역 단축키

작업 또는 Razer Synapse 기능을 Razer 주변기기의 사용자 정의 키 조합과 바인드하여 프로파일별 바인드를 다시 정의합니다. [프로파일](#page-9-0) 에 대해 자세히

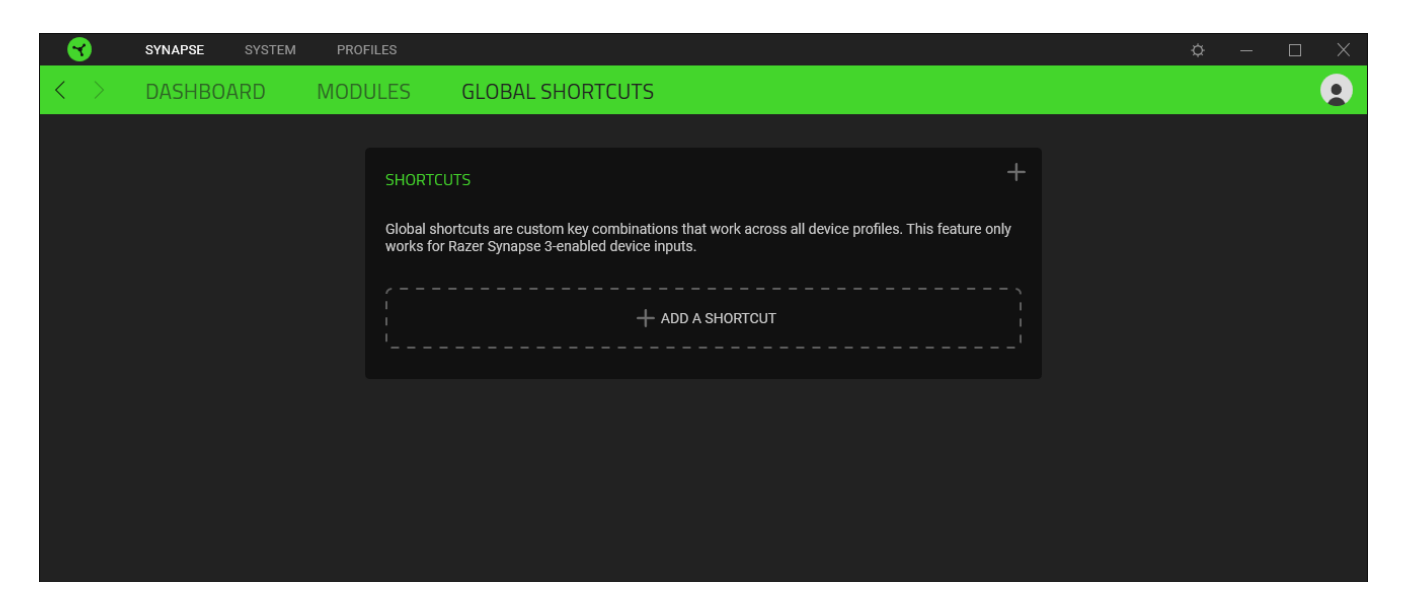

### 시스템 탭

Razer Synapse 를 처음 설치할 때 시스템 탭은 기본 설정 탭으로 설정되어 있습니다. 이 탭으로 장치의 프로파일, 키 지정, 게임 모드 설정, 트랙패드 옵션, 조명 및 절전 기능을 사용자 지정할 수 있습니다.

#### 사용자 지정

사용자 지정 하위 탭은 장치의 키 지정, 기본 기능 키 옵션 및 게임 모드 설정 수정용입니다.

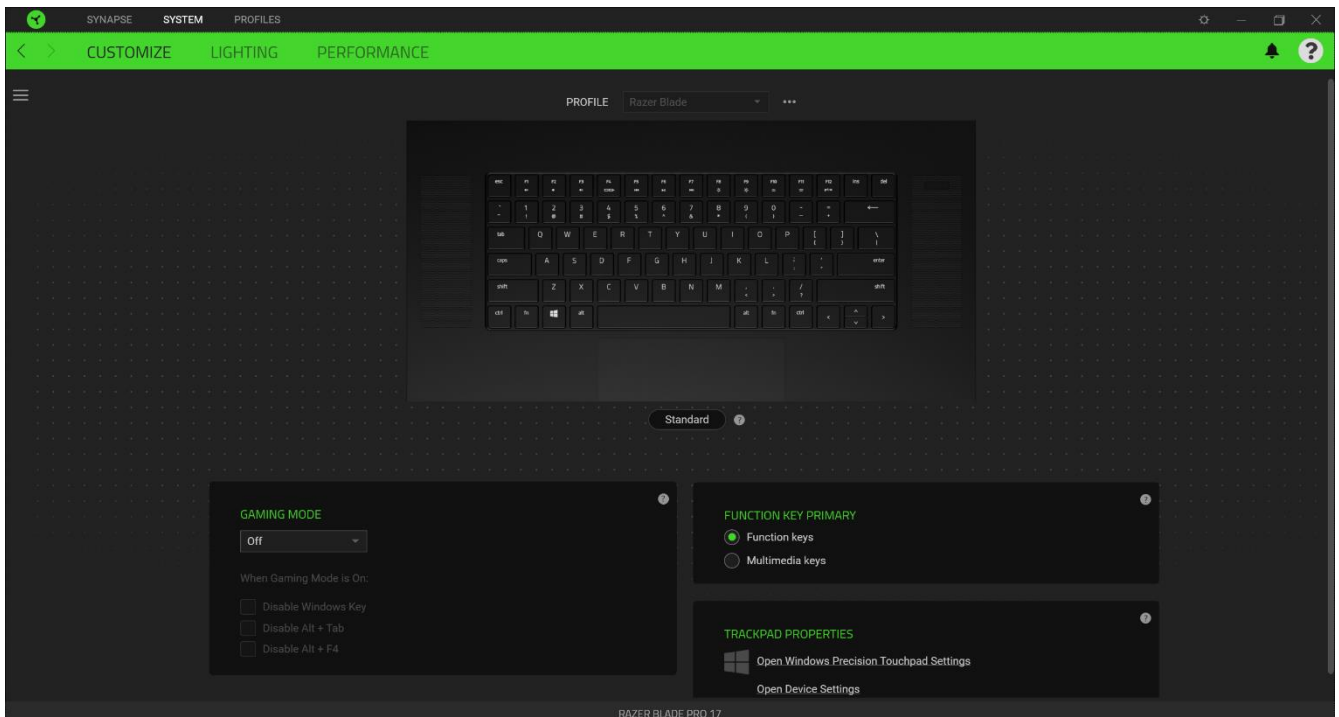

#### <span id="page-9-0"></span>프로파일

프로파일은 Razer 주변기기의 모든 설정을 보관하기 위한 데이터 스토리지입니다. 기본적으로 프로파일 이름은 해당 시스템의 이름에 기반합니다. 프로파일을 추가하거나 이름을 변경하거나 복제하거나 삭제하려면 프로파일의 해당 기타 버튼 (•••) 만 누르면 됩니다.

#### 표준형 / Hypershift

Hypershift 모드는 Hypershift 키를 누르고 있을 때 활성화되는 보조적인 키 설정 집합입니다. 기본적으로 Hypershift 키는 Razer Synapse 지원 키보드의 fn 키로 지정되어 있지만 아무 키로든 Hypershift 키를 지정할 수도 있습니다.

#### 게이밍 모드

게이밍 모드로 게이밍 모드 작동 시 비활성화할 키를 사용자 지정합니다. 설정에 따라 Windows 키, Alt + Tab 및 Alt + F4 를 비활성화할 수 있습니다.

#### 기능 키 기본

기능 키 기본으로 기본 키와 보조 키를 전환할 수 있습니다. 기본 키는 키를 한 번만 누르면 작동되고 보조 키는 fn 키와 함께 누르면 작동됩니다.

#### 트랙패드 속성

이 옵션 아래의 링크를 사용하여 스크롤 기능을 설정하고 터치패드 지연을 변경하며 제스처를 편집하고 커서 포인팅 옵션 및 기타 고급 기능에 액세스합니다.

#### 사이드바

사이드바 버튼( )을 클릭하면 Razer Blade Pro 17 에 대한 현재의 모든 키 설정이 나타납니다.

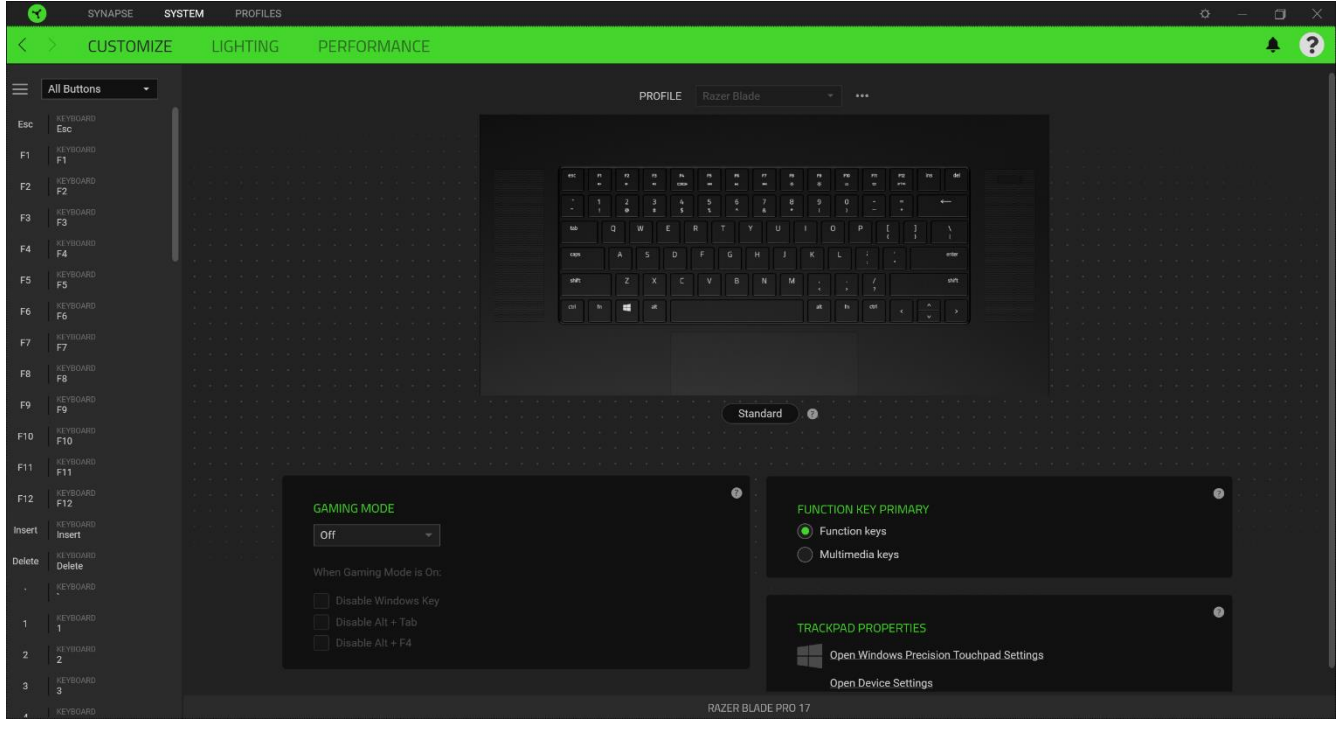

아니면 사용자 지정 탭에서 해당 버튼을 선택하여 특정 버튼 지정으로 건너뛸 수 있습니다.

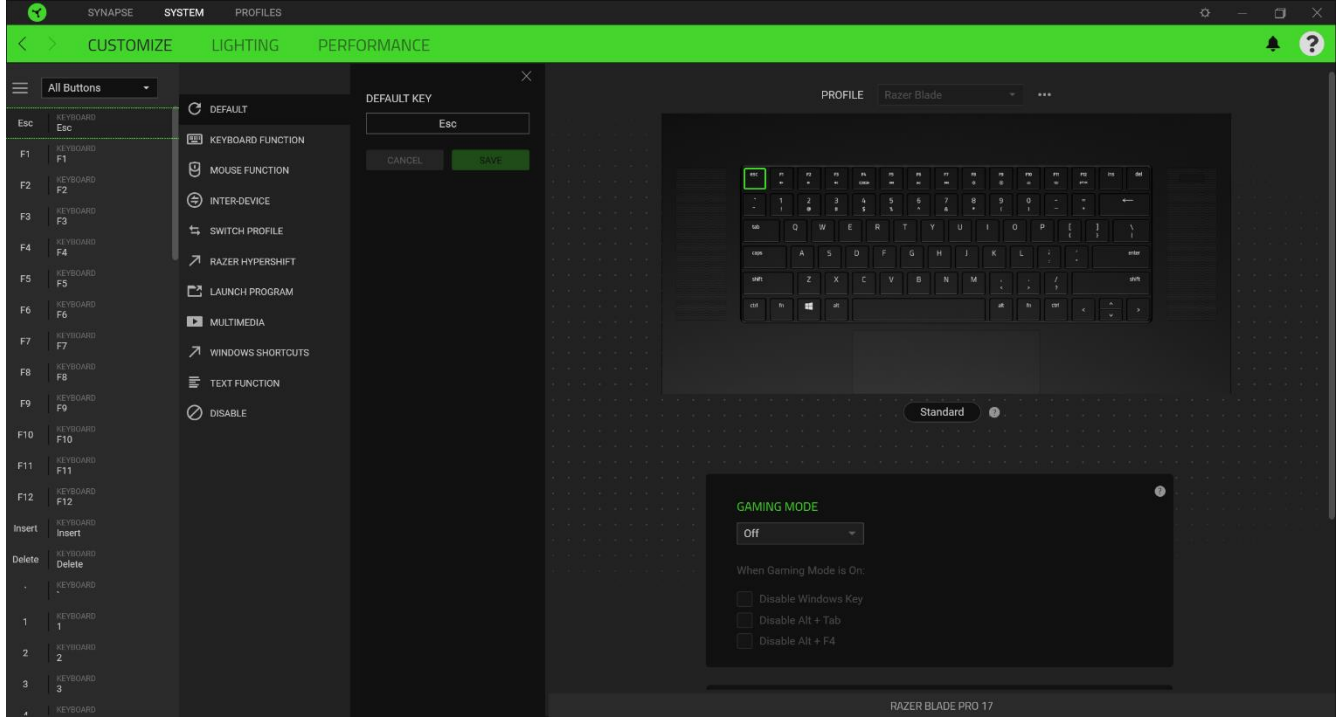

아니면 사용자 지정 탭에서 해당 키를 선택하여 특정 키 설정으로 건너뛸 수 있습니다.

키 설정을 선택하면 바로 다음과 같은 기능 중 하나로 변경할 수 있습니다.

기본 설정

이 옵션으로 선택한 키를 원래 설정으로 되돌릴 수 있습니다.

키보드 기능

이 옵션은 해당 키 지정을 하나의 키보드 기능으로 변경합니다. 키를 누른 상태에서 키보드 기능을 반복적으로 누르는 것을 에뮬레이션할 수 있도록 하는 터보 모드를 선택할 수도 있습니다.

 $<sup>9</sup>$  마우스 기능</sup>

이 옵션으로 모든 키를 마우스 기능으로 변경할 수 있습니다. 선택할 수 있는 기능은 아래 목록을 참고하십시오.

- 왼쪽 클릭 지정된 버튼을 사용하여 마우스 왼쪽 클릭 기능을 수행합니다.
- 오른쪽 클릭 지정된 버튼을 사용하여 마우스 오른쪽 버튼 클릭 기능을 수행합니다.
- 스크롤 클릭 유니버설 스크롤 기능을 활성화합니다.
- 두 번 클릭 지정된 버튼을 누르면 마우스 왼쪽 두 번 클릭 기능을 수행합니다.
- 마우스 버튼 4 대부분의 인터넷 브라우저에서 "뒤로 가기"명령을 수행합니다.
- 마우스 버튼 5 대부분의 인터넷 브라우저에서 "앞으로 가기"명령을 수행합니다.
- 위로 스크롤 지정된 버튼을 사용하여 "위로 스크롤" 명령을 수행합니다.
- 아래로 스크롤 지정된 버튼을 사용하여 "아래로 스크롤" 명령을 수행합니다.
- 왼쪽으로 스크롤 지정된 버튼을 사용하여 "왼쪽으로 스크롤" 명령을 수행합니다.
- 오른쪽으로 스크롤 지정된 버튼을 사용하여 "오른쪽으로 스크롤" 명령을 수행합니다.

키를 누른 상태에서 반복적으로 누르고 해제하는 기능을 에뮬레이션할 수 있는 일부 마우스 기능에서 터보 모드를 선택할 수도 있습니다.

**⑤ 이터디바이스** 

장치 간 기능 변경을 이용해서 Razer Synapse 가 활성화된 다른 장치들의 기능을 변경할 수 있습니다. 이들 기능 중 일부는 특정 장치 전용이며, Razer 게임 키보드를 사용해서 Razer 게임용 마우스의 감도 단계를 변경하는 등 장치와 관련된 기능입니다.

M 매크로

매크로는 사전 기록된 정밀한 타이밍으로 실행되는 일련의 키스트로크 및 버튼 누름입니다. 키 기능을 매크로로 설정하면 편리하게 일련의 명령을 실행할 수 있습니다. 키 기능을 매크로로 설정하면 편리하게 일련의 명령을 실행할 수 있습니다이 기능은 매크로 모듈이 설치된 경우에만 보입니다.

프로파일 전환

프로파일 전환으로 프로파일을 신속하게 변경하여 신규 키 설정 집합을 불러올 수 있습니다. 프로파일을 전환할 때마다 화면에 알림이 나타납니다.

조명 전환

조명 전환으로 모든 고급 조명 효과를 손쉽게 전환할 수 있습니다. 이 기능은 Chroma Studio 모듈이 설치된 경우에만 보입니다.

Razer Hypershift

키를 Razer Hypershift 로 설정하면 키를 누르고 있는 동안 Hypershift 모드를 활성화할 수 있습니다.

프로그램 시작

프로그램 실행으로 지정된 버튼을 사용하여 앱이나 웹사이트를 열 수 있습니다. 프로그램 실행을 선택하면 열고 싶은 특정 앱을 검색하거나 방문하고 싶은 웹사이트의 주소를 입력할 것을 요구하는 두 가지 선택 항목이 나타납니다.

 $\Box$  멀티미디어

이 옵션으로 사용자의 Razer 장치에 멀티미디어 컨트롤을 지정할 수 있습니다. 선택할 수 있는 멀티미디어 컨트롤은 아래 목록을 참고하십시오.

- 볼륨 감소 오디오 출력을 낮춥니다.
- 볼륨 증가 오디오 출력을 높입니다.
- 볼륨 음소거 오디오 음을 소거합니다.
- 마이크 볼륨 증가 마이크 볼륨을 높입니다.
- 마이크 볼륨 감소 마이크 볼륨을 낮춥니다.
- 마이크 음소거 마이크 음을 소거합니다.
- 모두 음소거 마이크 및 오디오 출력 모두의 음을 소거합니다.
- 재생 / 일시 중지 현재 미디어를 재생, 일시 중지, 또는 다시 재생합니다.
- 이전 트랙 이전 미디어 트랙을 재생합니다.
- 다음 트랙 다음 미디어 트랙을 재생합니다.

Windows 바로 가기

이 옵션으로 마우스 버튼을 Windows 운영 체제 바로 가기 명령에 할당할 수 있습니다. 자세한 정보 링크: [support.microsoft.com/kb/126449](http://support.microsoft.com/kb/126449)

텍스트 기능

텍스트 기능을 사용하여 한 번의 터치만으로 사전 작성된 텍스트를 입력할 수 있습니다. 원하는 텍스트를 주어진 필드에 입력하기만 하면 지정된 키를 누를 때마다 해당 텍스트가 입력됩니다.이 기능은 전체 유니코드를 지원하며 문자표에서 특수 기호를 삽입할 수도 있습니다.

# 사용 안 함

이 옵션으로 지정된 키가 작동되지 않게 할 수 있습니다. 이 키를 사용하고 싶지 않거나 이 키가 게임 도중 방해가 된다면 비활성화를 이용하십시오.

#### 테스트

조명 하위 탭으로 Razer 장치의 조명 설정을 수정할 수 있습니다.

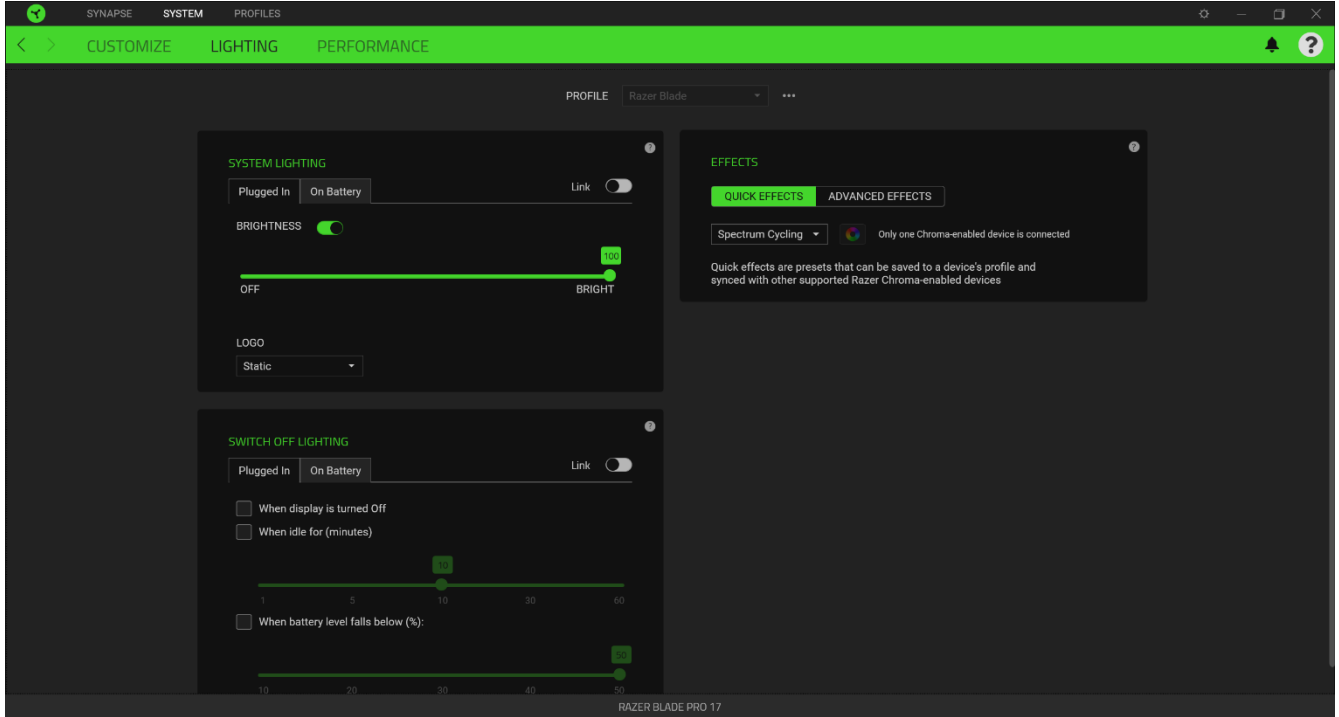

#### 시스템 조명

밝기 옵션을 토글하여 Razer 장치의 조명을 끄거나 슬라이더를 사용하여 조도를 높이거나 낮출 수 있습니다. 드롭다운 옵션을 사용해 로고 조명을 조정할 수도 있습니다.

#### 조명 끄기

조명 끄기는 시스템의 디스플레이가 꺼지거나 자동으로 전원이 꺼지는 것에 대응하여 Razer Blade Pro 17 가 설정된 시간 동안 유휴 상태에 있을 때 장치의 조명을 비활성화할 수 있도록 하는 절전 도구입니다. 장치의 배터리 수준이 특정 퍼센트 아래일 때 조명이 꺼지도록 설정할 수도 있습니다.

빠른 효과

아래에 나열된 여러 가지 효과를 선택하여 장치의 조명에 적용할 수 있습니다.

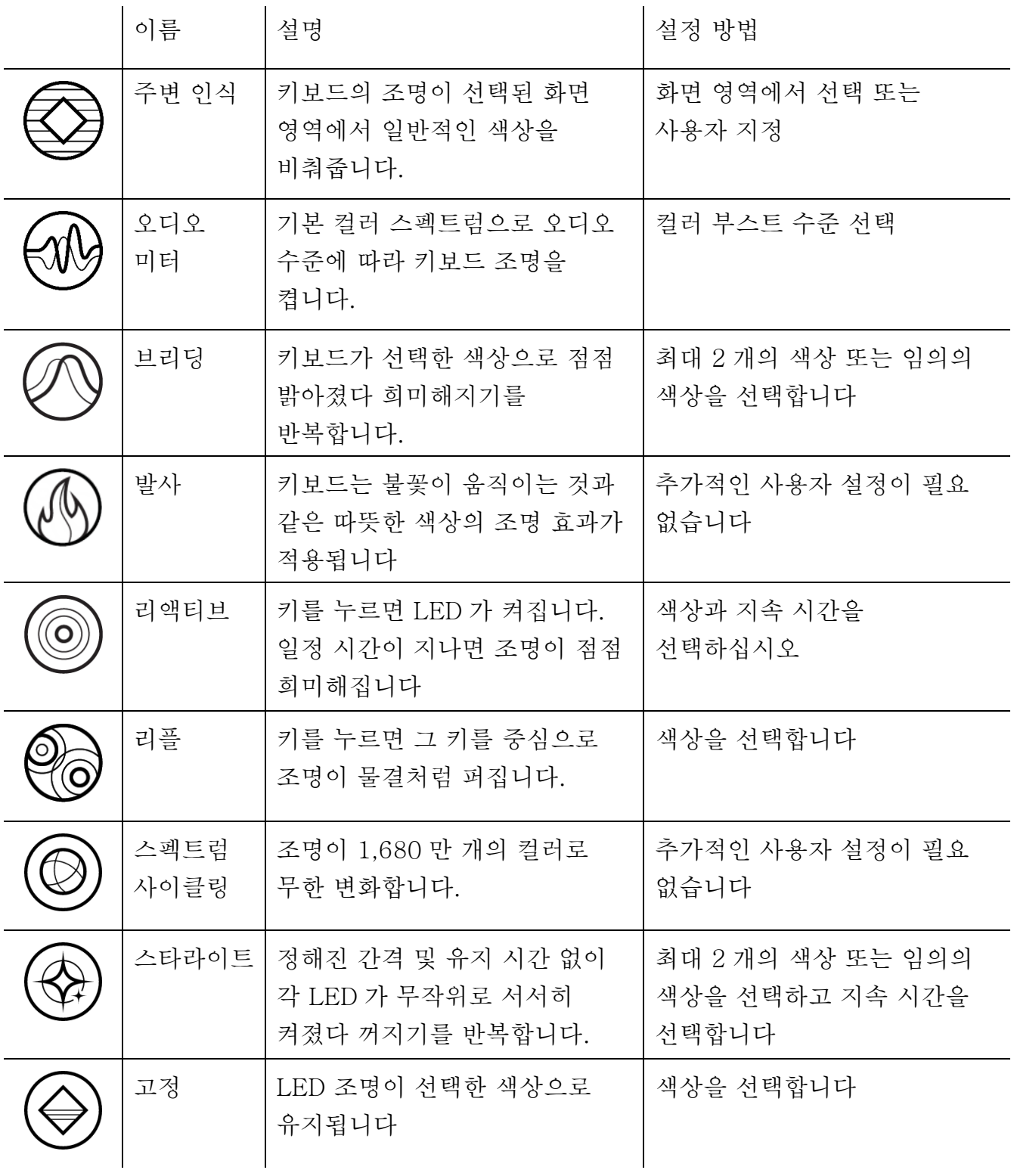

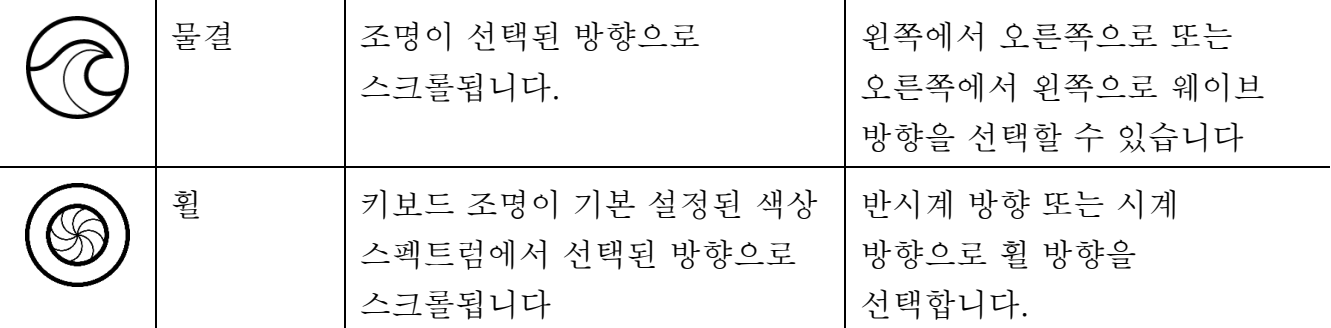

지원되는 다른 Razer Chroma 활성화 장치가 있는 경우에는 Chroma Sync 버튼( 0 )을 클릭하여 해당 장치의 빠른 효과를 Razer 장치와 동기화할 수 있습니다.

선택된 조명 효과를 지원하는 장치만 동기화됩니다.

#### 고급 효과

고급 효과에서는 호환되는 기기에서 사용하고자 하는 Chroma 효과를 선택할 수 있습니다. 나만의 Chroma 효과를 설정하려면 Chroma Studio 버튼을 누르기만 하면 됩니다

 $($  O CHROMA STUDIO  $)$ .

#### 성능

성능 하위 탭에서는 시스템의 전력 사용량과 움직이는 이미지가 화면에 부드럽게 표시되는 정도, 그리고 디스플레이에 색을 얼마나 정확하게 표시할지를 최적화할 수 있습니다.

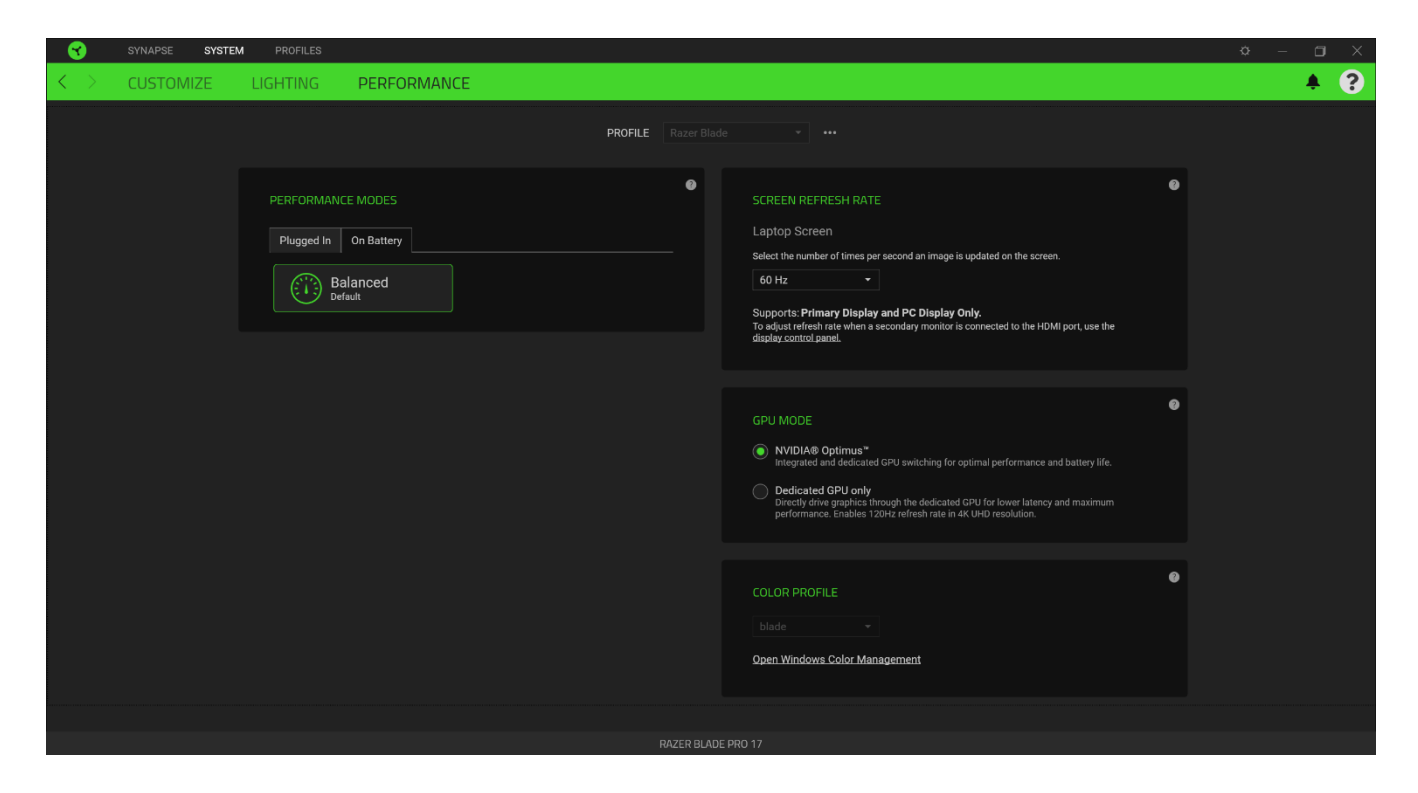

#### 성능 모드

시스템의 성능, 팬 속도, 전력 사용량 등을 각각의 작업을 위한 최적의 모드로 선택하세요.

#### 화면 재생률

화면의 이미지 업데이트 횟수를 변경합니다. 값이 높을수록 이미지의 움직임이 더 매끄럽게 보입니다.

#### $GPIJ$   $F \nightharpoonup$

NVIDIA® Optimus™ 모드와 전용 GPU 한정 모드, 두 모드를 전환해 성능과 배터리 수명을 여러분이 필요한 대로 최대화하세요.

**●** 120Hz 화면 재생은 (120HZ 터치 모델용) 전용 GPU 한정 모드에서만 가능합니다. 전용 GPU 한정 모드로 변경을 적용하시려면, 시스템을 다시 시작해야 합니다.

#### 색상 프로파일

디스플레이에 사용 가능한 색상 프로파일 목록을 이용해 필요에 따라 색상 디스플레이 정확성을 변경하거나 Windows 색 관리를 사용해 색상 프로파일과 기타 고급 디스플레이 설정을 추가, 제거 또는 관리합니다.

### 프로파일 탭

프로파일 탭은 모든 프로파일을 관리하고 해당 프로파일을 게임 및 응용프로그램에 연결하기 위한 편리한 방법입니다.

### 주변기기

장치 하위 탭을 사용하여 어느 Razer 장치가 특정 프로파일을 사용하고 있는지 확인하십시오.

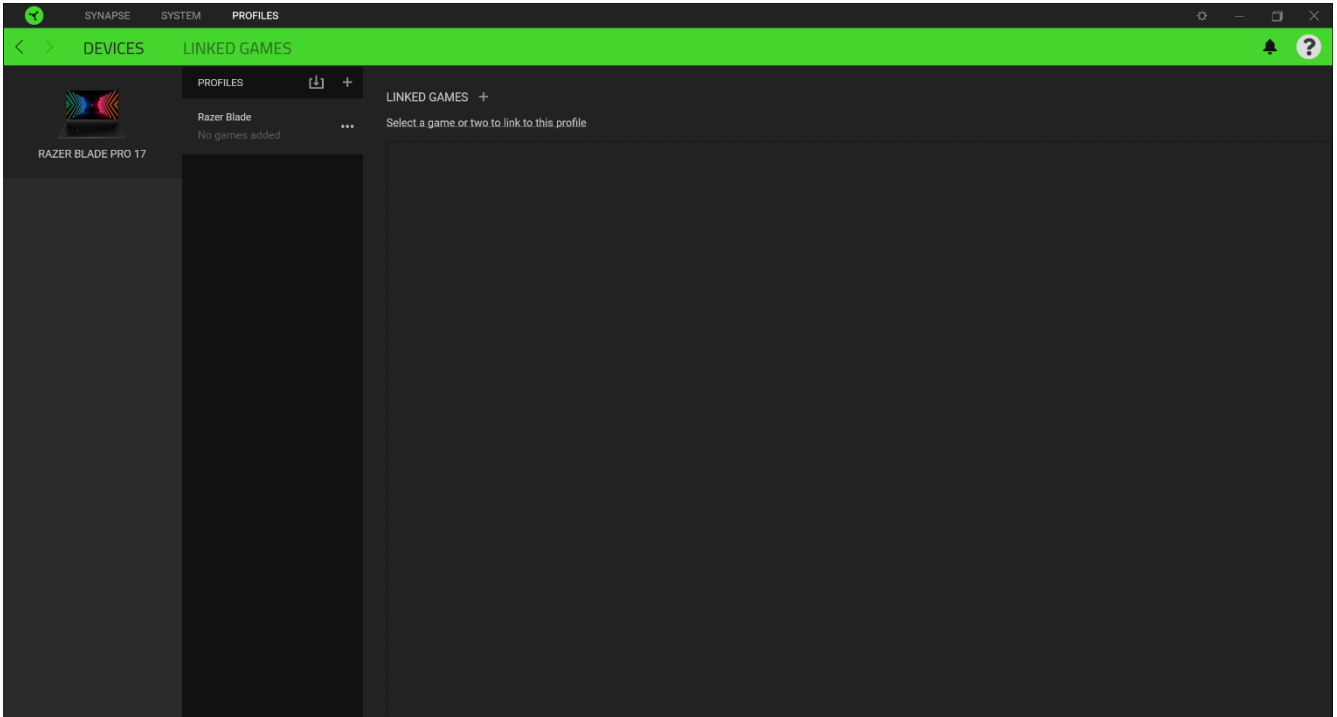

가져오기 버튼(  $\biguplus$  )을 통해 컴퓨터 또는 클라우드에서 프로파일을 가져오거나 추가 버튼( 十 )을 사용해 선택한 장치 내에서 새로운 프로파일을 만들 수 있습니다. 프로파일을 추가하거나 이름을 변경하거나 복제하거나 삭제하려면 기타 버튼 만( ••• ) 누르면 됩니다. 게임 여결 옵션을 이용하여 응용프로그램이 실행될 때 각 프로파일을 자동으로 활성화하도록 설정할 수 있습니다.

#### 연결된 게임

연결된 게임 하위 탭은 게임을 추가하거나 게임에 연결된 주변기기를 확인하거나 추가된 게임을 검색할 수 있는 유연성을 제공합니다. 게임들을 알파벳 순서, 마지막 플레이한 순서, 또는 가장 많이 플레이한 순서를 기준으로 정렬할 수도 있습니다. 추가된 게임은 Razer 장치에 연결되어 있지 않은 경우에도 여기에 여전히 나열됩니다.

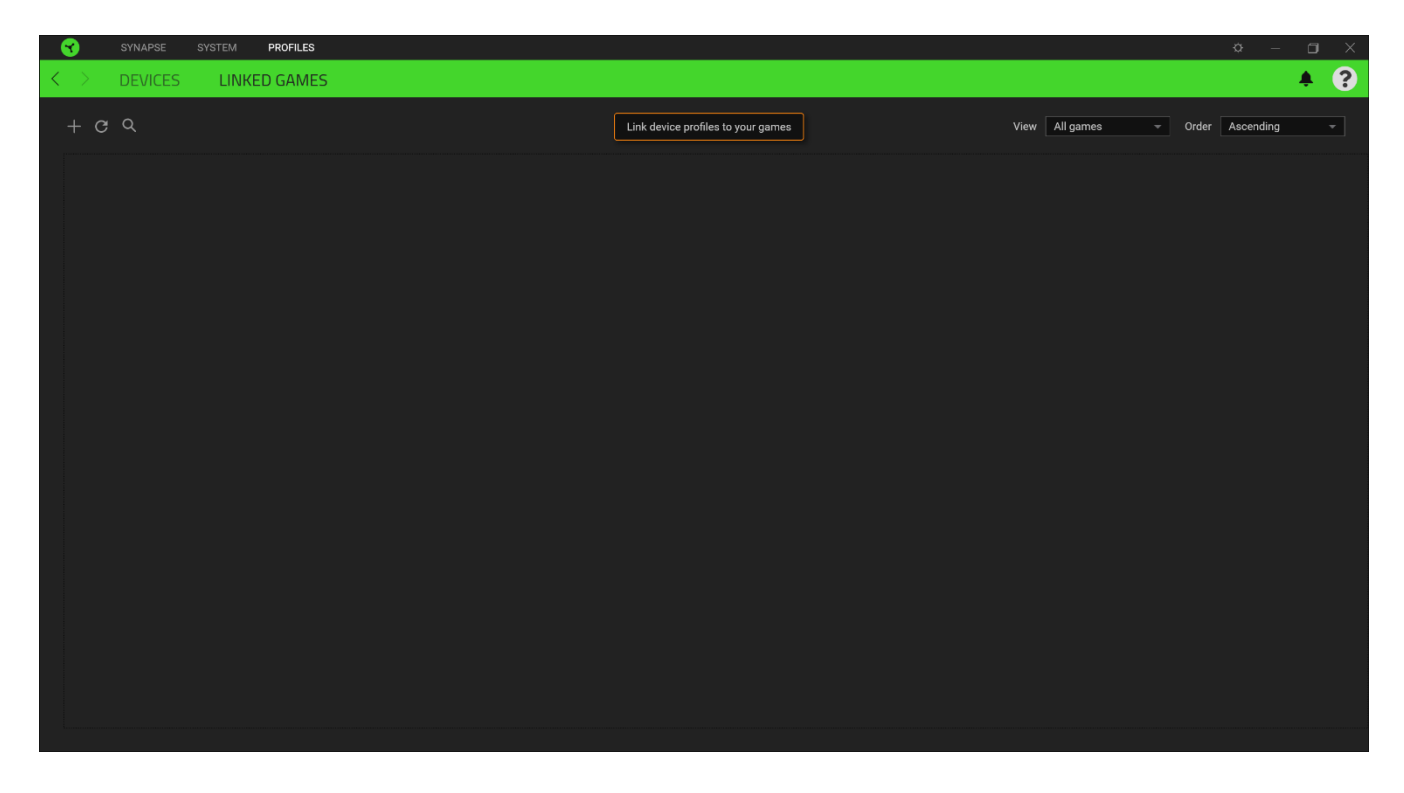

연결된 Razer 장치에 게임을 연결하려면 목록에서 게임을 클릭한 후 게임 플레이 중 자동으로 실행되도록 장치 및 프로파일 선택을 클릭하여 연결할 Razer 장치를 선택하세요. 연결되면 해당 연결 장치의 기타 버튼( )을 클릭해 원하는 장치 프로파일을 선택할 수 있습니다.

설정 창

Razer Synapse 에서 ( $\ddot{\mathrm{Q}}$ ) 버튼을 클릭하면 나타나는 설정 창에서 Razer Synapse 의 시작 동작 및 표시 언어를 설정하고 연결된 각각의 Razer 장치나 모듈의 마스터 가이드를 보거나 모든 Razer 장치의 공장 초기화를 수행할 수 있습니다.

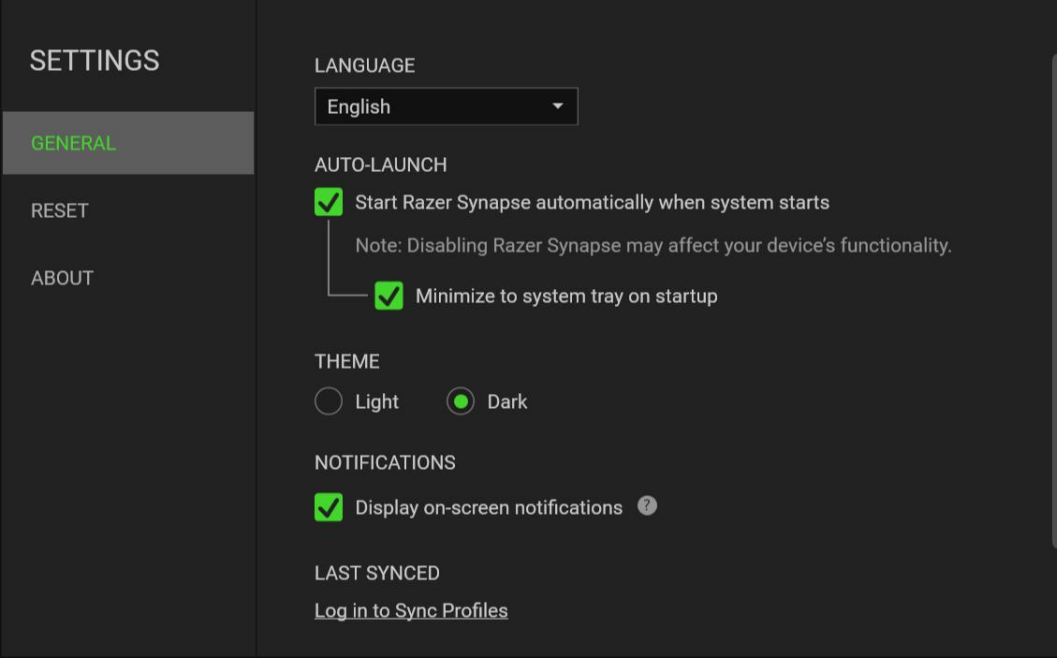

#### 일반 탭

설정 창의 기본 탭입니다. 일반 탭에서는 소프트웨어의 표시 언어, 시작 동작, 디스플레이 테마 그리고 알림 표시를 변경할 수 있습니다. 또한 프로파일을 클라우드( $\bm{C}$  ) 에 수동으로 동기화하거나 연결된 모든 Razer 장치 및 설치된 모듈의 마스터 가이드를 볼 수 있습니다.

#### 재설정 탭

재설정 탭을 사용해 온보드 메모리가 있는 연결된 모든 Razer 장치의 공장 초기화를 수행하거나 또는 Razer Synapse 튜토리얼을 재설정해 다음 출시 시 Razer Synapse 의 새로운 기능을 익힐 수 있습니다.

Razer 장치를 재설정하면 선택한 장치의 온보드 메모리에 저장된 모든 프로파일이 지워집니다.

#### 소개 탭

소개 탭에서는 간단한 소프트웨어 정보 또는 저작권 고지, 해당 이용 약관 관련 링크를 확인할 수 있습니다. 아울러, 본 탭에서 소프트웨어 업데이트를 확인하거나 Razer 소셜 커뮤니티에 바로 접속할 수 있습니다.

# <span id="page-21-0"></span>7. 안전 및 유지관리

### 안전 지침

다음은 Razer Blade Pro 17 를 최대한 안전하게 사용하기 위해 따라야 할 지침입니다.

장치 사용에 문제가 있거나 문제 진단으로 해결되지 않으면 장치를 분리한 후 Razer 핫라인으로 연락하거나 [support.razer.com](http://support.razer.com/) 을 방문하여 지원을 받으십시오.

장치를 분해하지 말고(분해하는 경우 보증이 무효가 됨) 비정상적인 전류 부하에서 장치를 작동하려고 시도하지 마십시오.

장치를 물기가 있거나 습한 곳에 두지 마십시오. 지정된 온도 범위(0°C(32°F) ~ 40°C(104°F)) 내에서만 장치를 작동하십시오. 온도가 이 범위를 초과하는 경우 장치의 플러그를 뽑고 스위치를 꺼서 최적의 수준으로 온도를 안정화시키십시오.

### 편리하고 쾌적한 사용

연구에 따르면 장시간 반복적인 동작, 컴퓨터 주변장치의 부적절한 위치, 올바르지 않은 자세, 나쁜 습관으로 인해 육체적인 불편함과 신경, 힘줄, 근육 손상이 초래되는 것으로 밝혀졌습니다. 아래는 Razer Blade Pro 17 를 사용하는 동안 부상을 방지하고 최적의 편안함을 보장하는 몇 가지 지침입니다.

- 1. 놓으세요. 몸에서 너무 멀지 않게 측면에 팔꿈치를 대고 마우스는 쉽게 닿을 수 있는 곳에 배치하세요.
- 2. 의자와 탁자의 높이를 조정하여 노트북이 팔꿈치 높이 이하에 놓이도록 하세요.
- 3. 발은 바닥을 잘 딛고 자세를 똑바로 하고 어깨는 긴장을 푸세요.
- 4. 게임을 하는 동안 손목은 긴장을 풀고 곧게 뻗은 상태를 유지하세요. 손으로 반복적으로 같은 작업을 하는 경우 장시간 동안 구부리거나 뻗거나 비트는 동작을 반복하는 것은 피하세요.
- 5. 장시간 동안 딱딱한 표면에 손목을 올려 놓지 마세요. 외부 마우스를 사용하는 경우, 게임하는 동안 손목 받침대를 사용하여 손목을 받쳐주세요.
- 6. 하루 종일 같은 자세로 앉아 있지 마세요. 책상에서 일어나 팔, 어깨, 목 및 다리를 스트레칭하세요.
- 7. 노트북을 사용하는 동안 손, 손목, 팔꿈치, 어깨, 목 또는 등에 통증, 저림 또는 얼얼함 같은 신체적 불편을 느끼는 경우 즉시 전문의에게 진찰을 받으세요.

## 배터리 경고

Razer Blade Pro 17 에는 내장 리튬-이온 재충전형 배터리가 포함되어 있습니다. 일반적으로 이러한 배터리의 기대 수명은 사용방식에 따라 달라집니다. Razer Blade Pro 17 안의 리튬-이온 재충전형 배터리가 방전(충전이 거의 되지 않은)되었다고 생각되면 충전을 시도하십시오. 충전을 여러 번 시도한 후에도 배터리가 충전되지 않는 경우, 배터리의 수명이 다했을 수 있습니다.

개방하거나 훼손하거나 전도성 물질(금속), 습기, 액체, 불, 열에 노출시키지 마십시오. 이와 같은 경우 배터리 누액이나 폭발이 발생하여 개인 부상을 야기할 수 있습니다. 배터리 누액, 변색, 변형이 일어나면 사용하거나 충전하지 마십시오. 재충전형 배터리를 장시간 동안 충전하지 않거나 사용하지 않은 채 두지 마십시오. Razer Blade Pro 17 배터리를 30 일 넘게 사용하지 않는 경우, 반드시 완전 충전된 상태에서 배터리를 보관하십시오. 배터리를 마음대로 조작하지 마십시오. 사용한 배터리를 현지 규정에 따라 폐기하십시오.

# <span id="page-23-0"></span>8. 법률 용어

### 저작권 및 지적 재산권 정보

©2021 Razer Inc. 판권 보유. Razer, "For Gamers. By Gamers.", "Razer Chroma" 로고는, 삼두사 로고, Razer 로고는 미국 및 다른 국가에 등록된 Razer Inc 및/또는 제휴사의 등록상표입니다. 다른 모든 상표는 해당 기업의 자산입니다. 다른 모든 상표는 해당 기업의 자산이며 여기에 언급된 기타 회사 및 제품 명은 해당 기업의 상표일 수 있습니다

THX® and the THX® Logo are the property of THX® Ltd., registered in the U.S. and other countries.

The terms HDMI and HDMI High-Definition Multimedia Interface, and the HDMI Logo are trademarks or registered trademarks of HDMI Licensing LLC in the United States and other countries.

Thunderbolt and the Thunderbolt logo are trademarks of Intel Corporation in the U.S. and/or other countries.

Windows and the Windows logo are trademarks of the Microsoft group of companies.

Razer Inc. (이하 "Razer") 에 본 마스터 가이드의 제품과 관련된 저작권, 상표권, 영업 비밀, 특허권, 특허 출원 또는 기타 지적 재산권 (등록 또는 비등록) 이 있을 수 있습니다.본 마스터 가이드를 가지고 있다고 해서 그와 같은 저작권, 상표권, 특허권 또는 기타 지적 재산권에 대한 사용권이 부여되는 것은 아닙니다. 본 Razer Blade Pro 17 (이하 "제품")은 포장 등의 사진에서 보는 것과 다를 수 있습니다. Razer 는 이러한 차이점 또는 발생할 수 있는 오류에 대해 아무런 책임이 없습니다. 이 설명서에 포함된 정보는 사전 통보 없이 변경될 수 있습니다.

### 제한된 제품 보증

제한된 제품 보증에 관한 현재 최신 조건을 확인하시려면 [razer.com/warranty](http://razer.com/warranty) 을 방문해 주십시오.

#### 책임의 제한

Razer 는 어떠한 경우에도 제품의 배포, 판매, 재판매, 사용 또는 제품을 사용할 수 없음으로 인해 발생하는 어떠한 이익의 손실, 정보나 데이터의 손실, 기타 특수, 우발적, 간접적, 처벌적 또는 결과적이거나 부수적인 손해에 대해 책임지지 않습니다. 어떠한 경우에도 Razer 의 책임은 제품의 소매 구입 가격을 초과하지 않습니다.

### 일반 사항

이러한 조항은 제품을 구입한 사법 관할 구역의 법률에 따라 관할되며 해석됩니다. 여기에 있는 어떤 조항이 유효하지 않거나 재판상 강행할 수 없는 경우 그러한 조항(유효하지 않거나 강행할 수 없는 한)은 영향을 미치지 않고 배제되지만 나머지 조항은 유효합니다. Razer 는 언제라도 사전 통보 없이 어떤 조건이든 수정할 권리를 보유합니다.